# **CİTRIX®**

# **Personal vDisk 5.x**

2015-05-01 19:56:00 UTC

© 2015 Citrix Systems, Inc. All rights reserved. [Terms of Use |](http://www.citrix.com/about/legal/legal-notice.html) [Trademarks |](http://www.citrix.com/about/legal/brand-guidelines.html) [Privacy Statement](http://www.citrix.com/about/legal/privacy.html)

### **Contents**

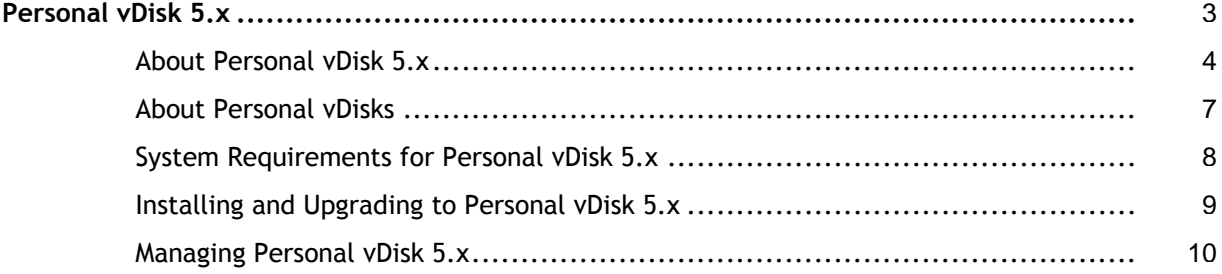

# <span id="page-2-0"></span>Personal vDisk 5.x

### **In this section**

These topics contain up-to-date information about installing, configuring, and administering Personal vDisk 5.x. These task-based topics help you set up this feature of Citrix XenDesktop quickly and easily. You are assumed to have some knowledge of XenDesktop.

Learn about the following important topics.

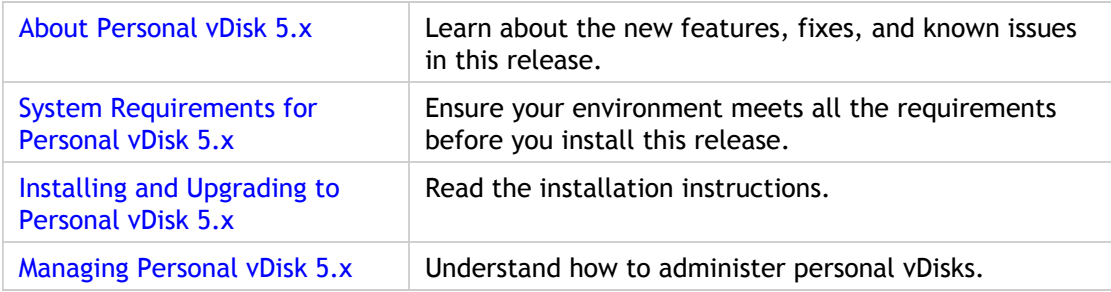

### <span id="page-3-0"></span>About Personal vDisk 5.x

This topic describes the new features, and known and fixed issues in Citrix personal vDisk 5.6.7 and later releases of Version 5. For other information on personal vDisks, such as instructions for creating machines with personal vDisks and advice on storing personal vDisks, see [Managing XenDesktop 5.6](http://support.citrix.com/proddocs/topic/xendesktop-ibi/cds-manage-ibi.html).

### **What's new in Personal vDisk 5.6.13**

The following issues have been fixed in this release:

- Personal vDisk can cause pooled desktops to restart if Service Control Manager (services.exe) crashes. [#0365351]
- Update Inventory fails due to the presence of symbolic links created by Microsoft App-V 5.0. [#0360811, #0352585]
- The differencing disk (C:\ProgramData\Citrix\personal vDisk\UserData.VHD.tmp) does not mount and returns Error 32 in the activation log file, P:\PvDActivation.log.txt. [#0372804]
- If you shut down a pooled desktop while its personal vDisk is initializing, the vDisk is not recognized when you restart the desktop. [#0372802]
- If a Microsoft App-V application is installed on a virtual desktop with a personal vDisk, the desktop might stop and display an error on a blue screen when App-V synchronizes the application. [#0375299]

### **What's new in Personal vDisk 5.6.10**

The following issues have been fixed in this release:

- $\cdot$  In some cases, upgrading personal vDisk from 5.6.0 to 5.6.5 or 5.6.7 may fail because some registry keys on the virtual desktop cannot be deleted. [#0353652]
- Configuration changes made by Internet Information Services (IIS) are not persisted after restarts. [#0353639]
- In some scenarios, if an application installed by a user on a personal vDisk registers a Managed Object Format (MOF) file, the image update process fails due to MOF registration issue 0x2000002F. [#0353655]
- An administrator who creates a master image with a personal vDisk catalog cannot log on to one of the virtual desktops created from the image, and a temporary profile is created. [#0353656]
- Users are unable to access mount points and junctions on a virtual desktop. [#0353920]

• Downgrading from Version 5.6.5 or later to Version 5.6.0 might damage the personal vDisk volume and prevent it from attaching. From then on, regardless of the version of personal vDisk that is used, the error message "Cannot load Personal vDisk - Status Code 7, Error Code 0x20000006" is displayed.

#### **What's new in Personal vDisk 5.6.7**

Personal vDisk 5.6.7 includes a new registry and file-system architecture for personal vDisks, which ensures better usability and application compatibility.

In previous releases, the part of a personal vDisk that stores applications, the .vhd file, was mapped by default to the V: drive. In personal vDisk 5.6.7, the .vhd file no longer requires a drive letter, so only one drive letter is used. By default, this is still P: and stores the profile and other user data.

A new algorithm automatically adjusts the relative sizes of the two parts of the vDisk (the space for applications and the space on P:) depending on how the vDisk is used. For example, if a user installs several big applications on the personal vDisk so space becomes limited, the application space is increased relative to the space on P:. The overall size of the personal vDisk does not change. You can configure this feature. For information, see To adjust the space available for applications.

In addition, the following issues have been fixed in personal vDisk 5.6.7:

- In some scenarios involving pooled virtual desktops, the performance and scalability overhead of using personal vDisks was 26%. In this release, the overhead has been improved by reducing it to about 15%. [#0278521]
- If Microsoft Visual Studio was installed by an administrator on a master image, it might have failed to start on virtual desktops that were created from the image. Reinstalling this application, updating the image, and restarting the desktops corrected this issue. [#0270259]
- The Winamp media player could not be uninstalled completely if it was installed on the master image of a streamed with personal vDisk catalog. Files were left in the installation folder and icons were left in the notification area. [#0278450]
- Microsoft Security Essentials could not be started after a master image update. [#287709]
- By default, a personal vDisk's virtual hard disk (VHD) was mounted as the V: drive. This caused a conflict if that drive letter was already in use, as a network drive for example. In this release, the VHD is no longer mounted as a drive so the conflict cannot arise. [#0266698]
- Users received an error message when they tried to empty the Recycle Bin on virtual desktops with a personal vDisk. Pressing the Skip button dismissed the error message and emptied the Recycle Bin. [#0261979]
- On virtual desktops with a personal vDisk, the Recycle Bin contained duplicate items. [#261825]

### **Known issues in Personal vDisk 5.x**

The following personal vDisk known issues have been observed in this release:

- Desktop-background images (wallpapers) are lost when users switch between a desktop with a personal vDisk and a desktop without one. This issue occurs with Windows roaming profiles when users select images for the background. The issue does not occur with background colors. The workaround is to use profile management solutions, such as Citrix Profile management. [#0272970]
- The operating system on a Windows 7 64-bit master image may stop unexpectedly and the following error may be displayed on a blue screen when the personal vDisk's inventory is updated: "KERNEL\_DATA\_INPAGE\_ERROR and a stop error code: \*\*\*STOP: 0x0000007A". This has been observed in a Microsoft Hyper-V environment involving Provisioning Services when Microsoft Security Essentials is installed on the image. To work around this issue, stop the Microsoft Malware Protection Service (MsMpSvc) before updating the inventory. For information on this component, see your Microsoft documentation.[#0314547]
- Personal vDisk 5.6.7 is not compatible with Trend Micro antivirus products. To work around this issue, install the Trend Micro hotfix described at <http://esupport.trendmicro.com/solution/en-US/1095927.aspx>.[#299972]
- An issue has been identified with Personal vDisk that prevents the correct functioning of AppSense Environment Manager registry hiving actions when AppSense is used in Replace Mode. Citrix and AppSense are working together to resolve the issue, which is related to the behavior of the RegRestoreKey API when Personal vDisk is installed.[#0353936]
- Snapshots of the C: drive based on Volume Shadow Copy (also known as Volume Snapshot Service) do not function while personal vDisk is running. This is because the C: drive is presented to the system as a composite view of data on two different volumes (the base image and the personal vDisk). To work around this issue, back up the P: drive instead of the C: drive. Since P: contains the user's installed applications and, optionally, profile data this is equivalent to backing up the data on the storage or hypervisor, and should be sufficient to recover a lost or damaged personal vDisk.

### <span id="page-6-0"></span>About Personal vDisks

The personal vDisk feature in XenDesktop retains the single image management of pooled and streamed desktops while allowing people to install applications and change their desktop settings.

Unlike traditional Virtual Desktop Infrastructure (VDI) deployments involving pooled desktops, where users lose their customizations and personal applications when the administrator alters the base virtual machine (VM), deployments using personal vDisks retain those changes. This means administrators can easily and centrally manage their base VMs while providing users with a customized and personalized desktop experience.

Personal vDisks provide this separation by redirecting all changes made on the user's VM to a separate disk (the personal vDisk) attached to the user's VM. The content of the personal vDisk is blended at runtime with the content from the base VM to provide a unified experience. In this way, users can still access applications provisioned by their administrator in the base VM.

Personal vDisks have two parts, which use different drive letters and are by default equally sized:

- One part comprises C:\Users. This contains user data, documents, and the user profile. By default this uses drive P: but you can choose a different drive letter when you use Desktop Studio to create a catalog with personal vDisks.
- The other part comprises a Virtual Hard Disk file (a .vhd file). This contains all other items, for example applications installed in C:\Program Files. This part is not displayed in Windows Explorer and, since Version 5.6.7, does not require a drive letter.

Personal vDisks support the provisioning of department-level applications, as well as applications downloaded and installed by users, including those that require drivers, databases, and PC management software. If a user's change conflicts with an administrator's change, a personal vDisk provides a simple and automatic way to reconcile the changes.

In addition, locally administered applications (such as those provisioned and managed by local IT departments) can also be provisioned into the user's environment. The user experiences no difference in usability; personal vDisks ensure all changes made and all applications installed are stored on the vDisk. Where an application on a personal vDisk exactly matches one on a master image, the copy on the personal vDisk is discarded to save space without the user losing access to the application.

Physically, you store personal vDisks on the hypervisor but they do not have to be in the same location as other disks attached to the virtual desktop. This can make personal vDisk storage cheaper.

# <span id="page-7-0"></span>System Requirements for Personal vDisk 5.x

To install or upgrade to Citrix personal vDisk 5.x, you must have one of these installed:

- XenDesktop 5.6 Feature Pack 1
- XenDesktop 5.6

Consult eDocs for additional system requirements for these versions of XenDesktop.

### **Virtual Desktop Agent Requirements**

Virtual machines must run the 32- or 64-bit version of Windows 7 (non-Aero).

Virtual machines running Windows XP are not supported by this version of Personal vDisk. Use the version of this component built into XenDesktop 5.6 instead.

### **Host Requirements**

Consult the XenDesktop documentation for the hosts that are supported by personal vDisk.

### **Provisioning Services**

This version of personal vDisk supports virtual desktops created with Citrix Provisioning Services 6.1.

# <span id="page-8-0"></span>Installing and Upgrading to Personal vDisk 5.x

The personal vDisk 5.x releases let you install or upgrade the personal vDisk component of Citrix XenDesktop. No server components are affected. You can perform either a new installation or an upgrade from XenDesktop 5.6 or XenDesktop 5.6 Feature Pack 1.

Citrix personal vDisk 5.x is provided as a Web download. If you perform a new installation, you will also need the ISO file from XenDesktop 5.6 or XenDesktop 5.6 Feature Pack 1. You can download these from the My Account site.

Depending on when you last renewed your Subscription Advantage membership, to configure and use personal vDisk 5.x you may need to download and install a new license file.

After installation, all editions of XenDesktop are available.

### **To perform a new installation**

- 1. Install the Virtual Desktop Agent supplied with XenDesktop 5.6 or XenDesktop 5.6 Feature Pack 1 following the documentation for the appropriate product.
- 2. Do one of the following:
	- $\cdot$  For 32-bit installations, run personalyDisk  $x86$ .msi from the personal vDisk 5.x download.
	- $\cdot$  For 64-bit installations, run personaly Disk  $x$ 64.msi from the personal vDisk 5.x download.
- 3. Run Update Inventory from the Start menu.

#### **To perform an upgrade**

**Important:** After upgrading to personal vDisk 5.x, you cannot downgrade.

- 1. On the computer hosting the Virtual Desktop Agent, run personalvDisk\_x86.msi for 32-bit installations or personalvDisk x64.msi for 64-bit installations.
- 2. Restart the computer if prompted.
- 3. When the installation is complete, shut down the computer. Accept the prompt to take an inventory of the personal vDisk.
- 4. Take a snapshot of the computer.

## <span id="page-9-0"></span>Managing Personal vDisk 5.x

This topic contains instructions for adjusting the initial size of the Virtual Hard Drive (VHD). For advice on other personal vDisk configuration tasks, see the [Managing XenDesktop 5.6.](http://support.citrix.com/proddocs/topic/xendesktop-ibi/cds-manage-ibi.html)

### **To adjust the space available for applications**

This procedure applies to Citrix personal vDisk 5.6.5 and later releases of Version 5.

You can manually adjust the automatic resizing algorithm that determines the size of the VHD relative to the P: drive. You do this by setting the initial size of the VHD using the registry. This can be useful if, for example, you know users will install a number of applications that are too big to fit on the VHD even after it is resized by the algorithm. In this case, you would increase the initial size of the application space to accommodate the user-installed applications.

Preferably, you adjust the initial size of the VHD on a catalog's master image, that is before the desktops in the catalog are released to users. Alternatively, you can adjust the size of the VHD on a virtual desktop, when a user finds that they do not have the space to install an application, but you must repeat this operation individually on each affected virtual desktop; you cannot adjust the size in a catalog that is already in use.

Tip: Ensure the VHD is big enough to store antivirus definition files, which are typically large.

**Caution:** Editing the Registry incorrectly can cause serious problems that may require you to reinstall your operating system. Citrix cannot guarantee that problems resulting from the incorrect use of Registry Editor can be solved. Use Registry Editor at your own risk. Be sure to back up the registry before you edit it.

- 1. On the master image or desktop, locate the registry keys located in HKEY\_LOCAL\_MACHINE\SOFTWARE\Citrix\personal vDisk\Config. You use several of these keys in the rest of this procedure.
- 2. Set MinimumVHDSizeMB to the desired new initial size of the VHD (in megabytes). The new size must be greater than the existing size but less than the size of the physical disk minus PvDReservedSpaceMB.
- 3. Enable the dynamic resizing algorithm by setting EnableDynamicResizeOfAppContainer to 1.
- 4. If you are using a profile management solution (such as Citrix Profile management), check that EnableUserProfileRedirection is set to 0. This value ensures that all of the space on P: is allocated to applications.

If you are carrying out this operation on a virtual desktop rather than a catalog, resizing takes place when the desktop is restarted.

### **To disable automatic resizing**

Disabling this feature means the VHD size is determined as in XenDesktop 5.6 and XenDesktop 5.6 Feature Pack 1.

**Caution:** Editing the Registry incorrectly can cause serious problems that may require you to reinstall your operating system. Citrix cannot guarantee that problems resulting from the incorrect use of Registry Editor can be solved. Use Registry Editor at your own risk. Be sure to back up the registry before you edit it.

1. On the master image or desktop, set EnableDynamicResizeOfAppContainer to 0. This registry key is located in HKEY\_LOCAL\_MACHINE\SOFTWARE\Citrix\personal vDisk\Config.